트래커에 항목 추가하기

## [트래커](https://doc.tiki.org/Trackers) 만드는 4단계 중 3번째 단계

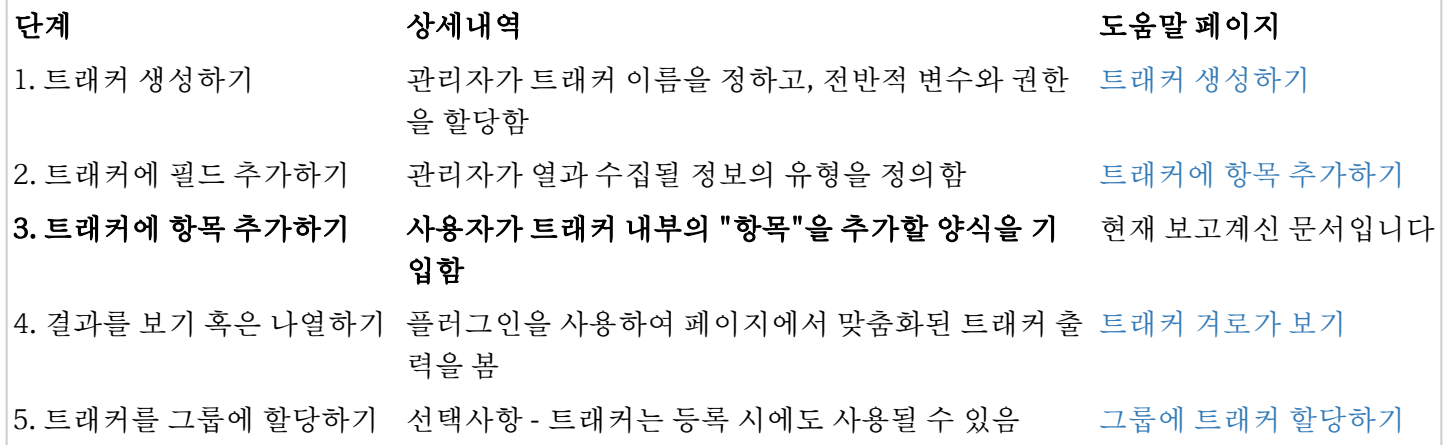

[트래커](https://doc.tiki.org/Trackers) 내부에서 필드를 생성하고 나면, 어떤 종류의 데이터를 수집하려는 가에 대한 정의를 내린 것입니다 - 항 목이 더해지면, 데이터를 수집 중인 것이 되는 것입니다.

트래커를 생성하는 것과 필드를 정의하는 것은 일반적으로 사이트를 설정하는 것의 부분으로써, 사이트 관리자 에 의해 수행됩니다 - 반면, 항목의 경우는 사용자가 수행하게 되기를 바라고 진행됩니다 (물론, 관리자도 사용자 가 되어 항목 입력을 할 수도 있습니다). 그러므로 그룹으로의 권한 할당 설정이 어떻게 구축되었나를 다시 방문 하여, 트래커 항목 생성 [권한이](https://doc.tiki.org/Permissions) 트래커를 사용하게 하려는 그룹에 주어졌는지를 확인해야 합니다.

설계가 되고나면, 트래커는 [PluginTracker](https://doc.tiki.org/PluginTracker)를 사용하여 어떤 위키 페이지에도 삽입될 수 있습니다 (혹은 기사 혹 은 블로그에도?). 기본적으로 각각의 트래커는 트래커 목록 페이지의 독자적 url에서 보기 가능합니다. 하지만, 사 용자들이 검색하기를 원하신다면, 플러그인을 사용하는 것이 더 좋습니다.

항목들은 트래커의 시각화에서 직접적으로 삽입될 수 있으며 (**tiki-view\_tracker.php?trackerId=N**), 여기서 **N** 은 트래커의 식별 호 입니다 (trackerId)

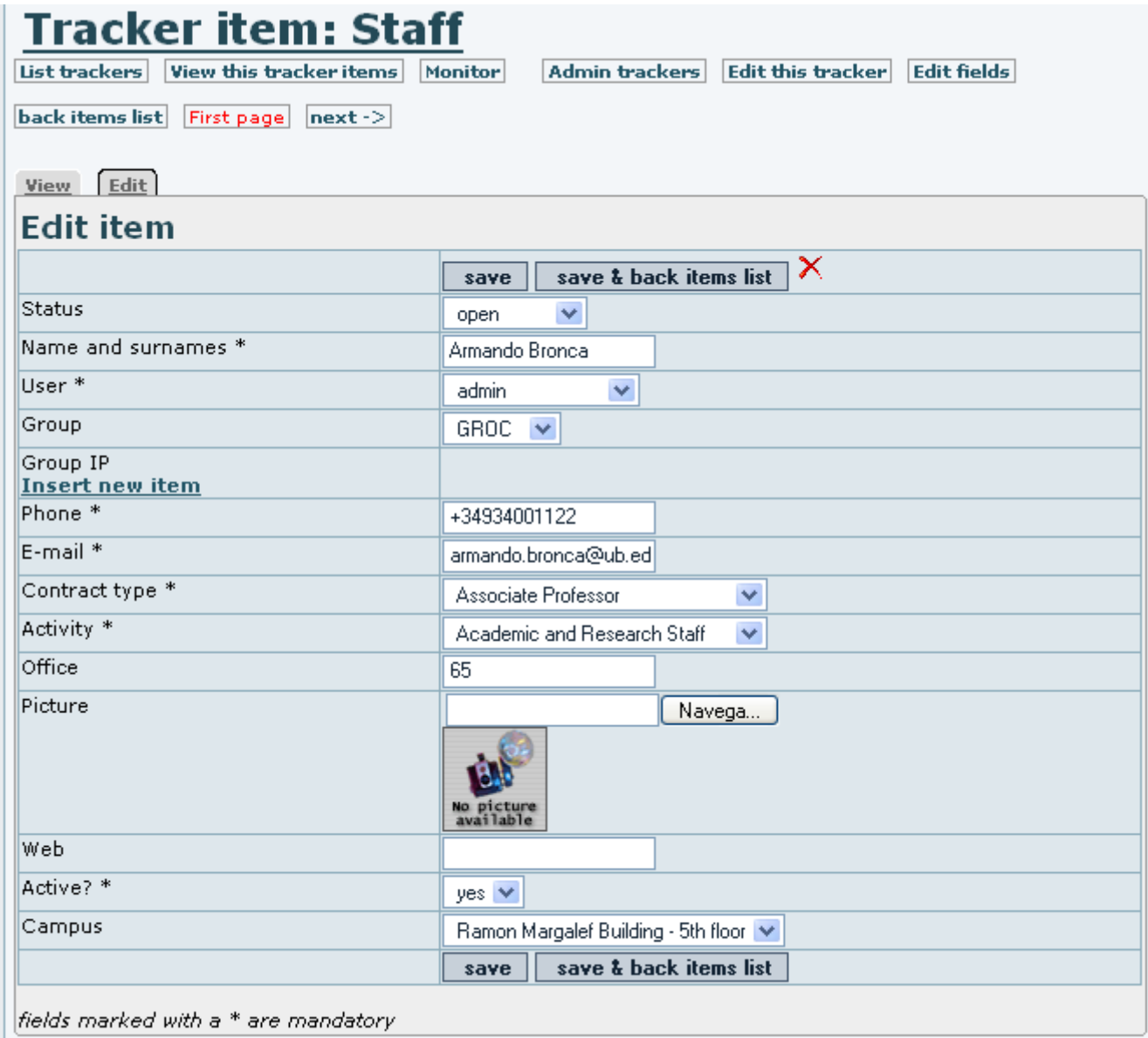

혹은 적절한 문법으로 [PluginTracker](https://doc.tiki.org/PluginTracker) 가 포함된 위키페이지에서도 삽입 될 수 있습니다. 예를 들자면:

{TRACKER(trackerId=>2, fields=>5:8:11:30:12:35:36:39, action=>Add to Staff, showtitle=>y, showdesc=>y, showmandatory=>y, embedded=>y)} The item was added successfully. ''(Click to another link to continue, or go to [index.php|Home Page])''{TRACKER}

위는 다음과 같은 결과를 낳습니다:

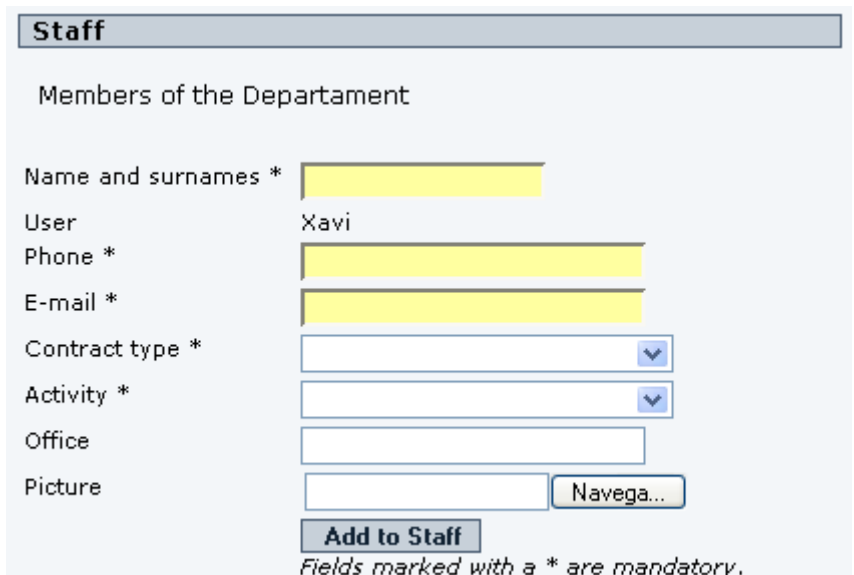

항목을 삽입한 후, 이 메세지는 트래커 플러그인이 위치한 위키 페이지에서 보여지게 됩니다.

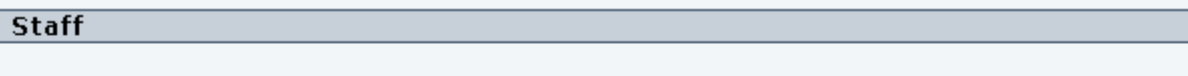

Members of the Departament

The item was added successfully. (Click to another link to continue, or go to Home Page)

우측의 별표가 있는 필드는 필수라는 점에 유의하십시오. 예를 들자면, 위의 예제에서 "이름과 성 \*" 필드를 참고 하십시오.

Name and surnames \*

이는 이들이 채워지지 않았다는 것을 의미합니다 혹은 올바른 데이터 유형을 담고있지 않다는 것을 의미합니다 (트래커가 어떻게 구성되었나에 따라 다름), 트래커 내부에 항목을 삽입하기를 원하는 경우, 성공적으로 트래커에 항목을 제출하기 위하여, 올바르게 완성되기에 어떤 필드들이 부족한지 메시지가 나타날 것입니다.

Following mandatory fields are missing : Name and surnames

트래커에 항목 대량 추가

트래커에 항목을 대량으로 추가하려면, "**CSV** 데이터 불러오기" 기능을 사용할 수 있습니다. 이는 "트래커 관리 (본 예제에서는 trackerID가 1임. tiki-admin trackers.php?trackerId=1) > 불러오기/내보내기 (탭) > **Import/Export CSV** 데이터 불러오기/내보내기 (페이지 하단)" 에서 찾을 수 있습니다:

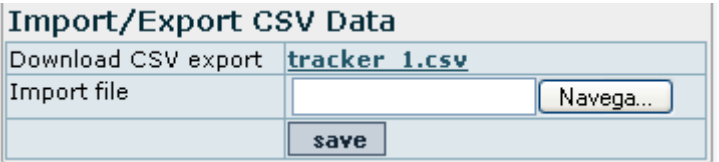

데이터를 성공적으로 불러오려면, 우선 티키 인터페이스,를 통해서 수동적으로 추가된 몇몇 개의 항목들을 스프 레드시트 프로그램으로 내보내기를 해 보는 것이 좋습니다. 그리하려면, "**CSV** 내보내기 다운로드 **| tracker\_1.csv**" 을 클릭하십시오 (위의 그림을 살펴보십시오see the image above).

그리고, 그 파일을 원하시는 스프레드시트 프로그램 ( [OpenOffice.org Calc](http://openoffice.org) - OOo Calc -와 같은) 에서 열고, 몇 개의 가로줄을 추가하십시오, 하지만 헤더 (첫 줄)에는 어떤 것도 변경하지 마십시오, 심지어는 사용되지 않는 열 도 삭제하지 마십시오. 십진값들은 점 만을 십진 구분자로써 인식한다는 것을 유의하십시오 그 외의 경우 텍스트 로 읽히게 될 것입니다 (이를 수정하기 위한 최후의 방법으로는 구분자 표시를 불러오기 한 후에 트래커 항목을 편 집하여 구분자 표시를 변경할 수도 있습니다).

그리고, 파일을 csv 포맷으로 다시 저장합니다. CSV 설정은 수동으로 선택하는 것이 좋습니다; OOo 에서는, "필 터 설정 편집" 체크상자를 클릭하고, 캐릭터세트에 대하여 utf-8 인코딩을 선택하고, 필드 구분자를 "," (쉼표) 를 선택하고, 텍스트 구분자를 '"' (따옴표) 선택합니다:

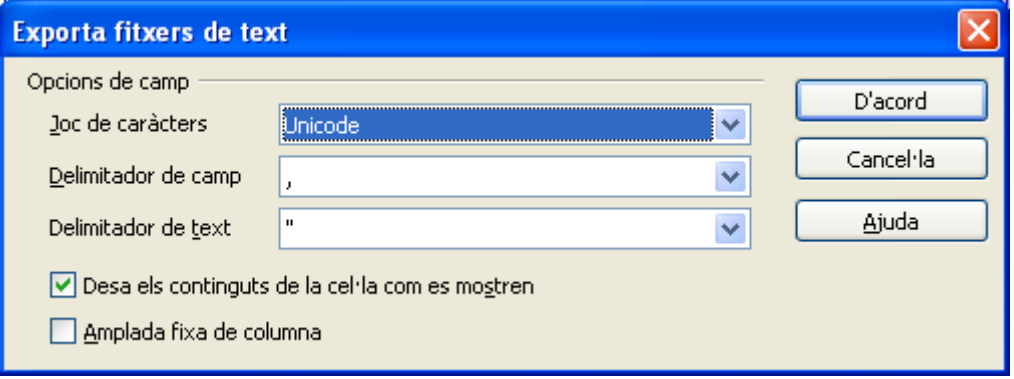

이제 다음 과정을 통하여 트래커의 내부로 데이터 파일을 불러오기를 할 수 있습니다. "트래커 관리 > 불러오기/ 내보내기 (탭) > **Import/Export CSV** 데이터 불러오기/내보내기 (페이지 하단) > 파일 불러오기 > 파일 탐색 > 저장 누르기"

트래커에 항목들이 저장될 것이라는 것에 주의를 기울이시고, 만약 어떤 것들이 이미 존재하고 있었다면, 사본이 만들어질 것입니다. 이를 원치않으신다면, 사본이 만들어지기 원치않은 데이터가 있는 줄을 삭제하십시오.

또한 주의하셔야 할 것은 Office 2007의 엑셀 프로그램은 텍스트 구분자를 설정하는 것을 허용하지 않으며, 결과 물의 csv 파일이 우리 트래커의 불러오기 기능과 호환하지 않는 것으로 보입니다. OpenOffice의 Calc 프로그램 은 완벽하게 작동하는 것으로 보입니다, 단, 포맷과 구분자에 대하여 위의 설명을 따랐을 경우에 한합니다.

OO3.1 을 설명한대로 사용하였더니 티키6.0 트래커 관리, csv불러오기에서 작동을 하였습니다만 - 하지만, 주의 를 무시하고 내보내기를 할 때 페이지의 노트와 헤더를 그대로 두었어야만 했습니다.

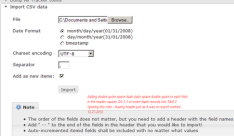